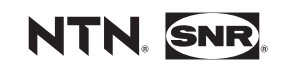

QUICKSTART **SmartTEMP** S • M • L

www.ntn-snr.com

With You

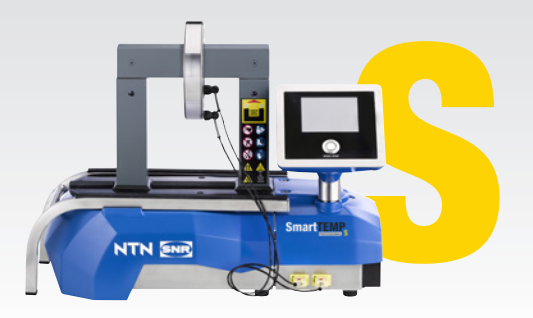

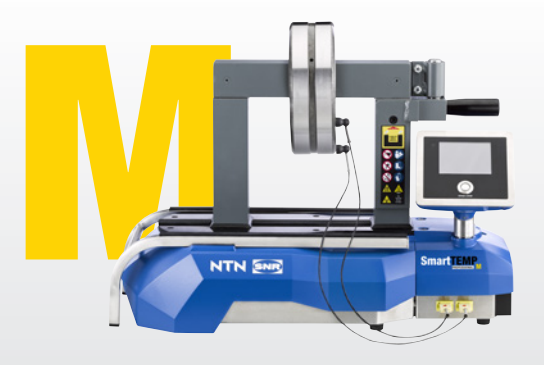

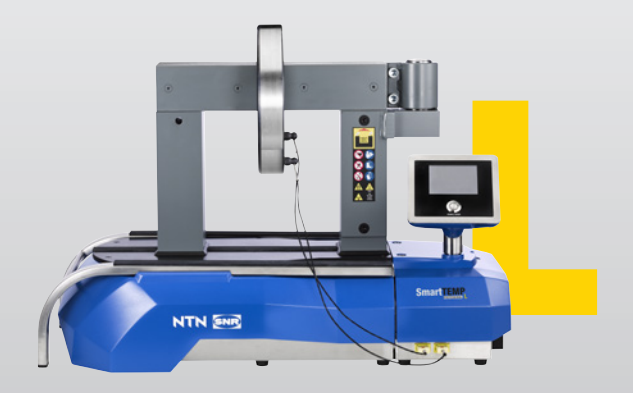

# **AUSPACKEN**

Sicherheitsschuhe tragen

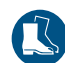

SmartTEMP<sup>S</sup>

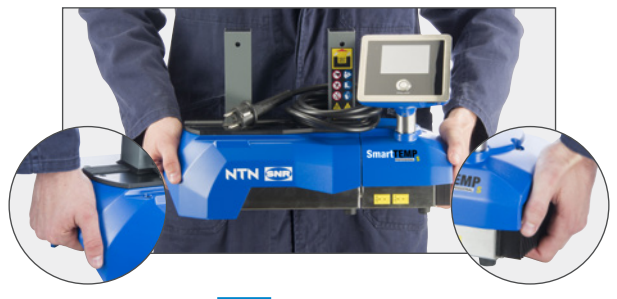

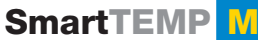

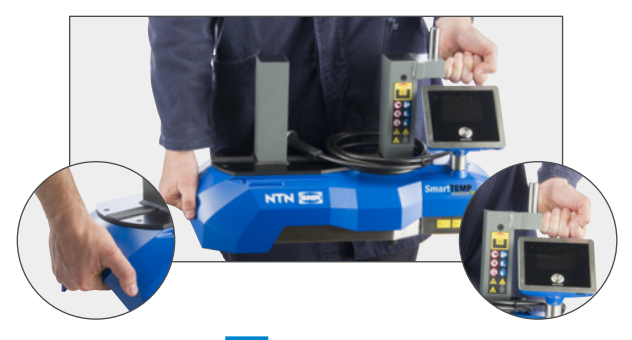

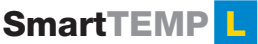

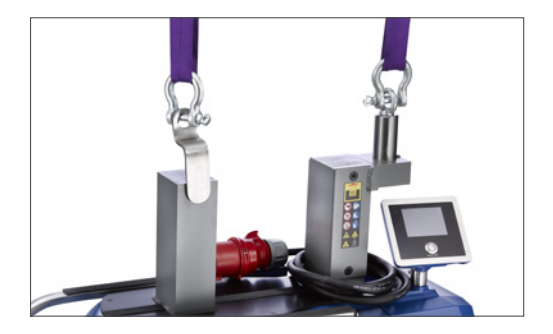

# **SPRACHEN**

Um die Sprache zu ändern, die Start/Stop Taste für 8 Sekunden drücken und Sprache auswählen.

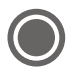

# **SET UP**

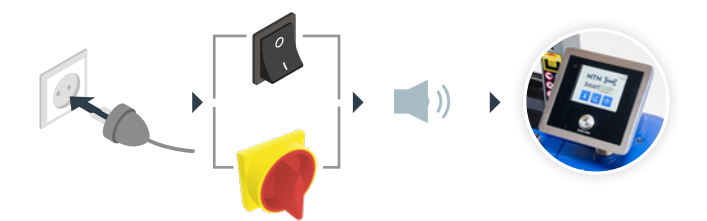

# **DAS BAUTEIL**

### • Bauteil positionieren

Das Bauteil in eine vertikale oder horizontale Position bringen.

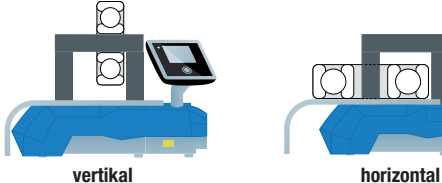

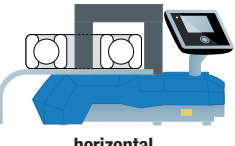

### • Die korrekte Haltebrücke auswählen

Die größtmögliche Haltebrücke auswählen oder 2 Haltebrücken übereinander legen, um das Bauteil um die Haltebrücken zu zentrieren.

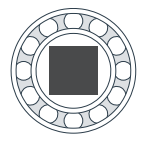

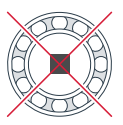

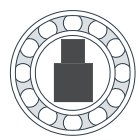

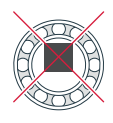

## • Benutzen des Temperaturfühlers

Mit dem roten Punkt nach oben einstecken.

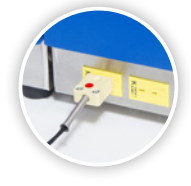

Den Fühler in der Nähe der Bohrung anbringen.

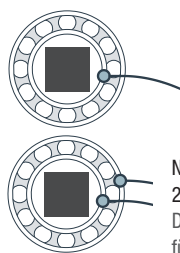

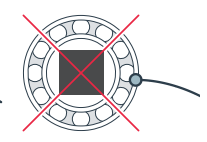

Nur für Betriebsmodus mit 2 Temperaturfühlern: Der zweite Fühler ist optional für SmartTEMP S und M.

#### $\mathbf{a}$ **TEMPERATURMODUS EIN TEMPERATURFÜHLER**

#### 1 VORBEREITUNG Adjust the temperature if<br>necessary. Press start<br>button when ready Œ Um die Temperatur zu ändern, auf 110°C **a** 110°C drücken.  $110^{\circ}$ C  $\mathbf{a}$ Ansonsten weiter mit Schritt 2.  $100%$ 4  $\frac{K}{\sqrt{2}}$ **+** oder – um die Temperatur zu ändern Please specify the  $\checkmark$ (max. 240°C). 4 110°C  $\mathbf{f}$ drücken, wenn die Temperatur eingestellt ist.

# 2 ANWÄRMVORGANG

Um den Anwärmvorgang zu starten,  $\bigcirc$  drücken und in einem sicheren Abstand warten.

*Der Zyklus startet nach einem Countdown von 5 Sekunden*

Wenn die angewählte Temperatur erreicht ist, hält das Anwärmgerät die Temperatur.

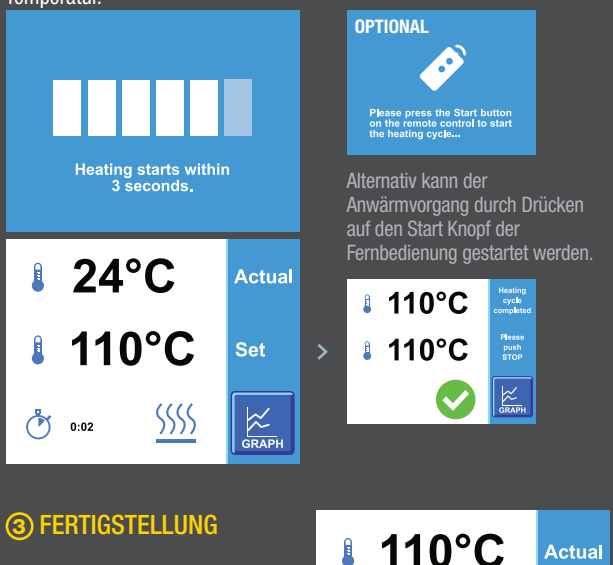

Um den Anwärmvorgang zu beenden,  $\bigcap$  drücken.

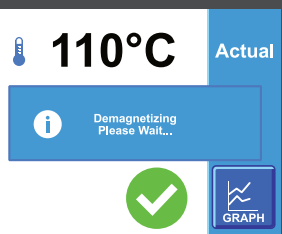

#### **RAMPENMODUS**  $\mid$  ් $\sigma$

#### 1 VORBEREITUNG Adjust the temperature and<br>time if necessary. Press<br>start button when ready A Um die Temperatur zu ändern, auf a 110°C drücken. 110°C  $\mathbf{a}$ Um die Anwärmzeit zu ändern, **35** auf **C** 0:00 drücken. ு 0:00  $K$ <sub>GRAPH</sub> Ansonsten weiter mit Schritt 2. **+ oder** • drücken, um die Temperatur zu ändern ¢ (max. 240°C). 8 110°C drücken, wenn die Temperatur eingestellt ist. Ñ <u>+ oder –</u> drücken, um die Zeit zu ändern. ÷  $0:0:00$ drücken, wenn die Zeit eingestellt ist. E 2 ANWÄRMVORGANG

Um den Anwärmvorgang zu starten,  $\bigcirc$  drücken und in einem sicheren Abstand warten.

*Der Zyklus startet nach einem Countdown von 5 Sekunden*

Wenn die angewählte Temperatur erreicht ist, hält das Anwärmgerät die Temperatur.

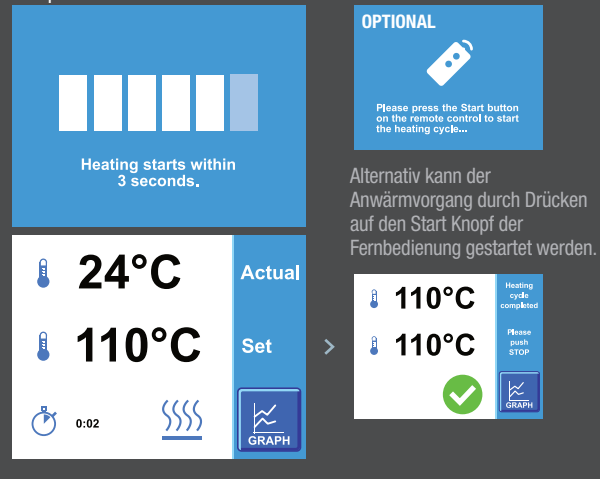

## 3 FERTIGSTELLUNG

Um den Anwärmvorgang zu beenden,  $\bigcap$  drücken.

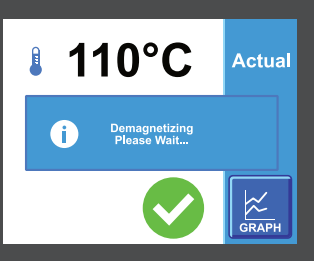

#### **TEMPERATURMODUS ZWEI TEMPERATURFÜHLER**

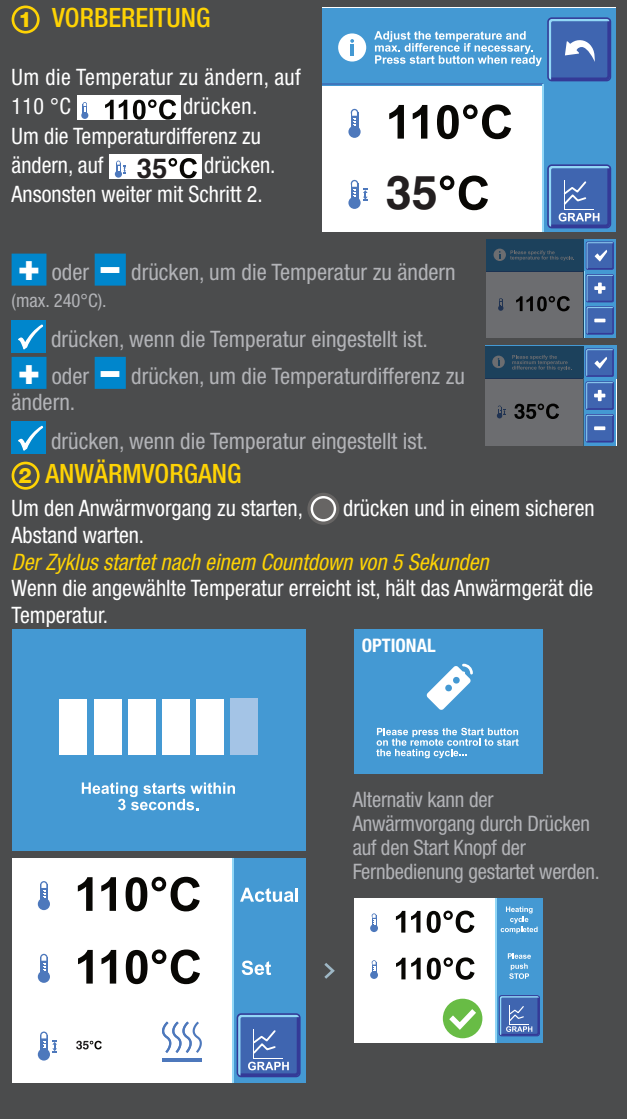

### 3 FERTIGSTELLUNG

Um den Anwärmvorgang zu beenden,  $\bigcap$  drücken.

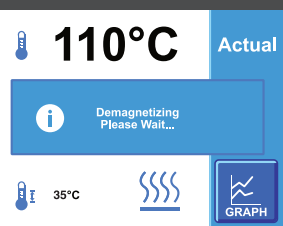

# **ZEITMODUS**

#### 1 VORBEREITUNG Adjust the time if<br>necessary. Press start<br>button when ready A Um die Anwärmzeit zu ändern,  $0:00$ auf  $\bullet$  0:00 drücken. Ansonsten weiter mit Schritt 2. 100%  $\frac{1}{2}$  $\frac{1}{\alpha RAPH}$ + oder – drücken, um die Zeit zu änder Please specify the c (max. 99:59).  $\circ$  0:00 drücken, wenn die Zeit eingestellt ist.

## 2 ANWÄRMVORGANG

Um den Anwärmvorgang zu starten,  $\bigcirc$  drücken und in einem sicheren Abstand warten. *Der Zyklus startet nach einem Countdown von 5 Sekunden.*

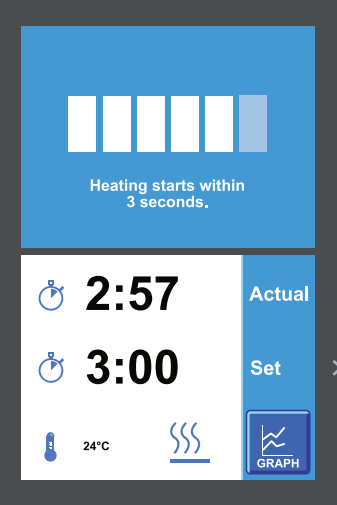

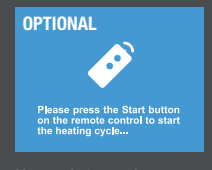

Alternativ kann der Anwärmvorgang durch Drücken auf den Start Knopf der Fernbedienung gestartet werden.

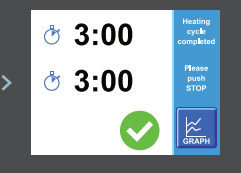

# 3 FERTIGSTELLUNG

Um den Anwärmvorgang zu beenden,  $\bigcap$  drücken.

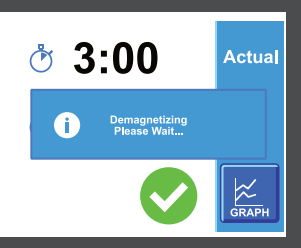

# **DATENAUFZEICHNUNG**

#### DATEN SPEICHERN

- **D** Anwärmzyklus beenden und auf das Diagramm Symbol drücken
- **2** USB-Datenspeicher in das Anwärmgerät stecken
- <sup>3</sup> SAVE Symbol drücken und bestätigen

### IN EIN DIAGRAMM KONVERTIEREN

- **1** USB-Datenspeicher in PC stecken
- **2** USB-Datenverzeichnis öffnen
- **3** CSV Datei öffnen
- 4 Die Datenspalten markieren und in Diagramm einfügen

## DIAGRAMM IN PDF SPEICHERN

- $\bullet$  CTRL + P auf Tastatur drücken
- **2** Drucker auswählen Für beste Resultate: Microsoft Print to PDF oder Microsoft XPS Document Writer
- 3 Print Taste drücken den Anweisungen auf dem Bildschirm folgen

# **FIRMWARE AKTUALISIEREN**

### USB-DATENSPEICHER VORBEREITEN

- 1 Aktualisierte Datei von unserer Website herunterladen
- 2 zip Datei extrahieren
- <sup>3</sup> USB Datenspeicher in PC einstecken
- 4 Aktualisierte Dateien in das USB Hauptverzeichnis verschieben
- 5 USB Datenspeicher aus dem PC entnehmen

### ANWÄRMGERÄT AKTUALISIEREN

- **D** Anwärmgerät einschalten und den vorbereiteten USB - Datenspeicher einstecken
- **3** START/STOP Taster für 8 Sekunden gedrückt halten
- **3** An das Ende der Liste blättern
- 4 "Aktualisieren der Firmware GUI" auswählen
- **5** Version prüfen und bestätigen
- 6 Warten, bis sich das Anwärmgerät aktualisiert hat
- 7 Den Anweisungen auf dem Bildschirm folgen

Das vorliegende Dokument ist das alleinige Eigentum von NTN-SNR ROULEMENTS. Jegliche vollständige oder teilweise Reproduktion ohne vorherige Genehmigung von NTN-SNR ROULEMENTS ist ausdrücklich verboten. Bei einem Verstoß gegen diesen Absatz können Sie strafrechtlich verfolgt werden.

Für Fehler oder Unterlassungen, die sich trotz aller Sorgfalt bei der Erstellung in das Dokument eingeschlichen haben könnten, lehnt NTN-SNR ROULEMENTS jede Haftung ab. Aufgrund einer kontinuierlichen Forschungs- und Entwicklungspolitik behalten wir uns vor,<br>einzelne oder alle der in diesem Dokument dargestellten Produkte und Spezifikationen ohne Vorank

© NTN-SNR ROULEMENTS, Internationales Copyright 2018.

NTN-SNR ROULEMENTS 1 rue des Usines - 74000 Annecy RCS ANNECY B 325 821 072 Code APE 2815Z - Code NACE 28.15

www.ntn-snr.com

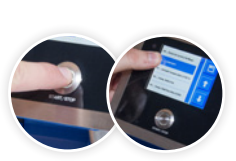

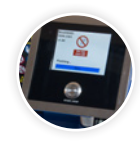

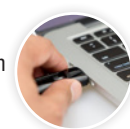

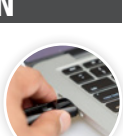

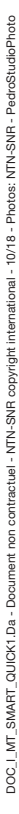

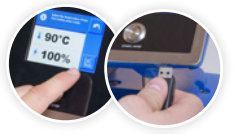

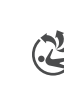

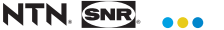